# Anleitung: Wie Sie Ihren piCino updaten

März 2020

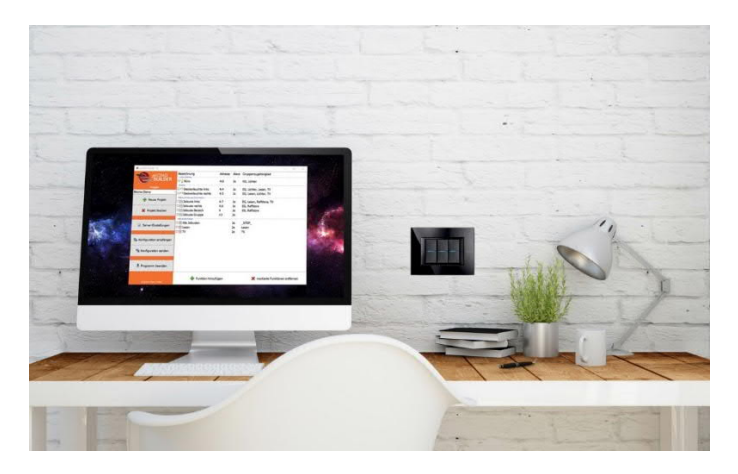

## Allgemein

Um auf die neueste Version upzudaten müssen alle vorigen Updates installiert werden. Es können keine Updates übersprungen werden, weil jedes Update auf dem vorigen aufbaut.

Um festzustellen, welche Version Ihr piCino hat, öffnen Sie mit einem Webbrowser die lokale openHAB-Webseite Ihres piCinos: [IP-Adresse]:8080 (zB 192.168.0.11:8080).

Unten in der Statuszeile steht die openHAB Version (zB **openHAB 2.4.0 Release Build**):

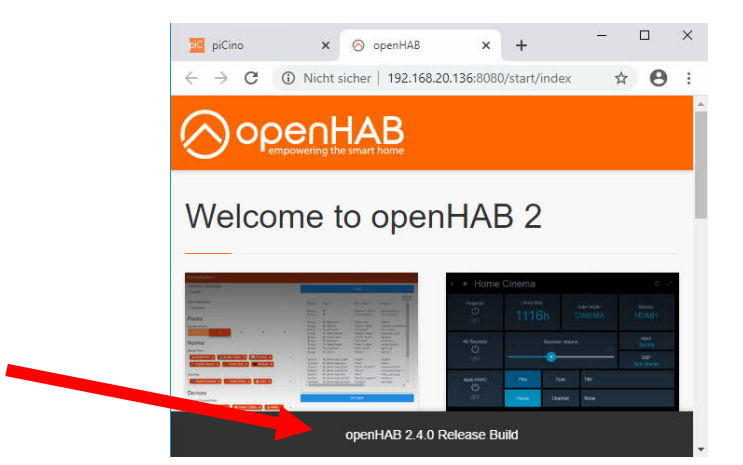

## Welches Update müssen Sie installieren?

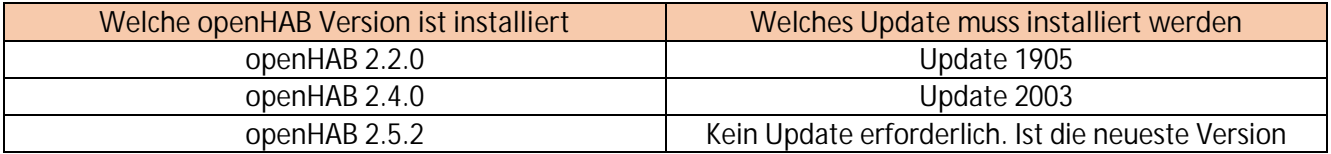

www.picino.net

# piCino Update 1905 Anleitung

Mai 2019

## Neuerungen des Updates

- Neue openHAB-Version 2.4 (mit div. Korrekturen und Erweiterungen des Basissystems)
- Unterstützung von Szenen des Szenenmoduls F420
- Unterstützung von CEN-Befehlen des MH200, MH200N und MH202
- Auto-Update-Funktion (wichtige Updates werden jetzt automatisch installiert, größere Update wie zB Update auf neuere openHAB-Versionen müssen weiterhin manuell durchgeführt werden)
- Fehlerkorrekturen (Speicherbegrenzung von Log-Files)
- Update verwendeter Komponenten auf neueste Version

### piCinoBuilder 2.4

Um die neuen Szenenfunktion nutzen zu können ist ein Update auf den piCinoBuilder 2.4 oder neuer erforderlich. Download unter: https://download.picino.net/download/piCinoBuilderV2.4.zip

Neuerungen in Version 2.4:

- 2 neue Funktionen: Szenario-Modul und CEN-Szene
- Anzeige von Fotos von unterstützen Bticino-Geräten bei Auswahl von Gerätearten

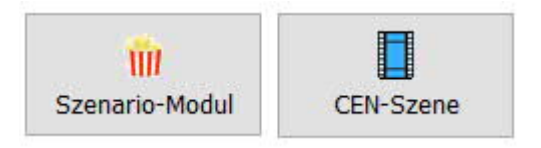

- Fehlerkorrektur bei 0er und 10er Adressen - Fehlerkorrektur bei individuellen Gruppennamen
- Fehlerkorrektur bei Zeitsynchronisation bei Änderung der Bticino-IP-Adresse

### **piCino-Update 1905 durchführen**

Hinweise:

Es werden beim Update keine Daten gelöscht. Ihre Konfiguration bleibt dabei erhalten. Die Verbindungen zu Sprachassistenten, wie Alexa, Siri usw. bleiben bestehen. Es wird trotzdem empfohlen, ein Backup Ihrer Konfiguration zu machen, sollten Sie die aktuelle Konfiguration nicht mehr haben (über den piCinoBuilder – "Konfiguration empfangen"). Im Fehlerfall kann so die Konfiguration wieder eingespielt werden (siehe "Problemlösungen")

- **1. Software "piCinoUpdater" herunterladen und starten**
	- Link: https://download.picino.net/download/piCinoUpdater.zip
	- Datei entpacken und **piCinoUpdaterDE.exe** ausführen.
- **2. Update vorbereiten** niCinoUndater V1.1 - IP-Adresse des piCino eingeben, der upgedated Jþ. piCinoUpdater werden soll (oder Seriennummer eingeben und auf die Lupe klicken) eaf65cbb piCino-Serial: piCino-IP-Adresse: 192.168.20.131  $\mathcal{L}$ - Anschließend **"Update vorbereiten"** klicken. Undate vorhereiter Abbrechen **3. Update ausführen** Es wird nun das Update an den piCino **10** piCino Undate  $\times$ gesendet. Dies dauert ca. **2 Minuten** C 192.168.20.136/update1.html - Anschließend öffnet sich automatisch der **piCino** Device 2a1e9aa7 Internetbrowser mit der Seite UPDATE1 piCino: OpenHAB 2.4 Upgrade & Patches **[piCino-IP]/update1.html** 2019-05-22 05-27-12 -> update1.conf/run - Starten Sie dann das Update mit Klick auf Start Update1 Show Logfile **"Start Update1"**
	- Das Update wird gestartet und dauert ca. **20 Minuten**. Die Updateseite aktualisiert sich alle 5 Sekunden von selbst und zeigt den Update-Fortschritt an. Bitte während des Updates diese Seite stehen  $x +$  $\leftarrow$   $\rightarrow$  C  $\circ$  Nicht sicher | 192.168.20.136/update1.htm lassen, nicht neu laden und nicht schließen und piCino Device 2a1e9aa7 den piCino nicht vom Strom oder Netzwerk UPDATE1 piCino: OpenHAB 2.4 Upgrade & Patches<br>2019-05-23\_14-16-54 -> update1.conf/run trennen. SUCCESS: Update FINISHED: 2019-05-22\_08:52:45<br>The update was successful - device is now readyl
	- Wenn das Update abgeschlossen ist wird diese Erfolgsmeldung angezeigt:
	- Anschließend kann die Seite geschlossen werden. Ihr piCino ist nun betriebsbereit.

www.picino.net

# piCino Update 2003 Anleitung

März 2020

## Neuerungen des Updates

Neue openHAB-Version 2.5.2: mit div. Korrekturen und Erweiterungen des Basissystems openHAB. Dabei wurde in openHAB auch die Kommunikation zum Apple Homekit verbessert, die seit dem iOS 13 Probleme machte. OpenHAB 2.5.2 funktioniert jetzt mit iOS 13 wieder einwandfrei.

### Generell

Ihr piCino lädt sich das Update 2003 automatisch herunter. Installieren müssen Sie das Update aber manuell. Sollten Sie gerade erst das Update 1905 installiert haben, dann müssen Sie mind. 1 Tag warten, bevor Sie das Update 2003 installieren können. Ihr piCino prüft nämlich nur 1x am Tag, ob neue Updates verfügbar sind und lädt sich Update 2003 aber erst runter, wenn Update 1905 (openHAB 2.4) installiert ist. Wurde Ihr piCino bereits mit openHAB 2.4 ausgeliefert, dann können Sie das Update 2003 sofort installieren.

#### **piCino-Update 2003**

#### **piCino-Update 2003 durchführen**

Hinweise:

Es werden beim Update keine Daten gelöscht. Ihre Konfiguration bleibt dabei erhalten. Die Verbindungen zu Sprachassistenten, wie Alexa, Siri usw. bleiben bestehen. Es wird trotzdem empfohlen, ein Backup Ihrer Konfiguration zu machen, sollten Sie die aktuelle Konfiguration nicht mehr haben (über den piCinoBuilder – "Konfiguration empfangen"). Im Fehlerfall kann so die Konfiguration wieder eingespielt werden (siehe "Problemlösungen")

1. Öffnen Sie mit einem Internetbrowser die Webseite:

#### **[piCino-IP]/update1.html**

(zB 192.168.1.111/update.html) Sollte sich diese Seiten gar nicht öffnen, überprüfen Sie bitte die Richtigkeit der IP Adresse Ihres picinos. Ansonsten kann sein, dass Sie noch eine ältere piCino-Version besitzen und zuerst das Update 1905 installieren müssen.

2. Starten Sie dann das Update mit Klick auf **"Update OH to 2.5.2"** Sollte hier noch "Start Update1" stehen,

aktualisieren Sie zuerst mal die Webseite (falls ihr Browser noch die alte Seite im Cache hat). Ansonsten hat sich der piCino das

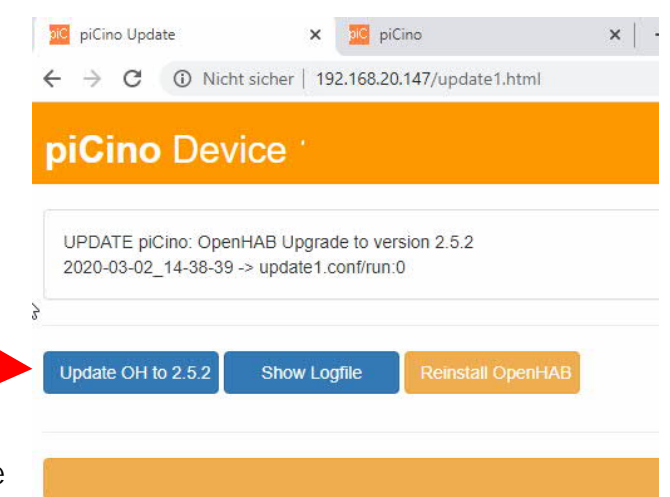

Update 2003 noch nicht runtergeladen und Sie müssten noch warten. Das kann bis zu 6h dauern.

- 3. Das Update wird gestartet und dauert ca. **20 Minuten**. Die Updateseite aktualisiert sich alle 5 Sekunden von selbst und zeigt den Update-Fortschritt an. Bitte während des Updates diese Seite stehen lassen, nicht neu laden und nicht schließen und den piCino nicht vom Strom oder Netzwerk trennen.
- 4. Wenn das Update abgeschlossen ist wird diese Erfolgsmeldung angezeigt:

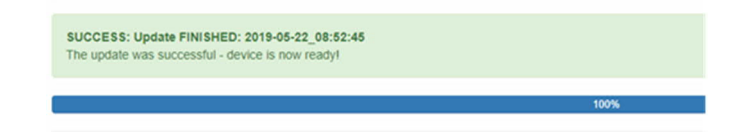

5. Anschließend kann die Seite geschlossen werden. Ihr piCino ist nun betriebsbereit.

#### **piCino-Update Problemlösungen**

#### **Problemlösungen nach einem Update**

Sollten Sie nach dem Update Probleme haben, dass openHAB nicht mehr funktioniert oder Sie keine Verbindungen mehr zu Sprachassistenten aufbauen können bzw. diese nicht mehr reagieren, können Sie folgende Problemlösungen probieren.

#### **1. piCino neu starten**

Bei Problemen aller Art, versuchen Sie als erstes Ihren piCino neu zu starten (einfach vom Strom trennen und wieder anschließen).

#### **2. Auf Werkseinstellung zurücksetzen**

Über die Webseite des piCino können Sie dies durchführen.

- 6. Sollte alles funktionieren, nur die Verbindung zum Apple Homekit nicht, dann führen Sie ein
	- "**Reset HomeKit**" durch. Dabei wird nur die Verbinung zum Homekit getrennt. Anschließend müssen Sie die Verbindung in der iOS-App "Home" löschen und sich neu mit dem piCino verbinden.

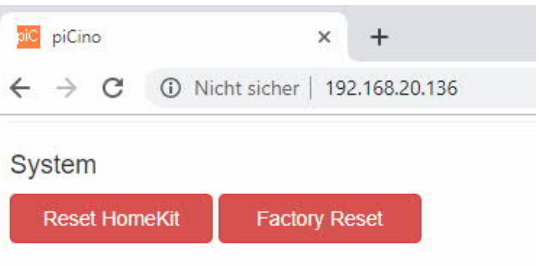

7. Gibt es generell Probleme bei der Kommunikation zu Systemen oder sollten

Funktionen nicht wie gewünscht funktionieren, können Sie "**Factory Reset**" ausführen. **Dabei werden alle Daten am piCino gelöscht** und die Konfiguration muss neu eingespielt werden.

#### **3. openHAB neu installieren**

Sollten keine der oben beschriebenen Lösungsvorschläge helfen, können Sie openHAB neu auf den piCino installieren. **Dabei werden ebenfalls alle Daten gelöscht** (Konfiguration, Verbindung zu Sprachassistenten) und müssen neu eingespielt werden.

Dazu gehen Sie nochmal auf die Update-Webseite **[piCino-IP]/update1.html**

Wählen Sie dann den Punkt "Reinstall openHAB" aus. Dies dauert ca. 5-10 Minuten.

Anschließend müssen Sie die Konfiguration über d piCinoBuilder neu einspielen.

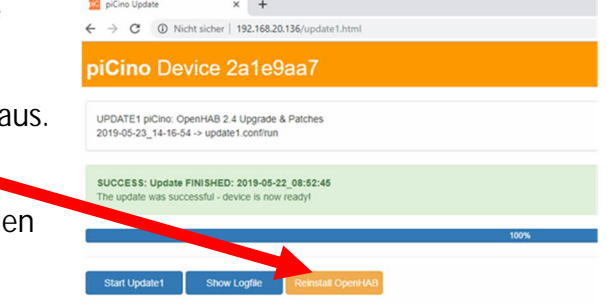